# VS-KB21/ VS-KB21N Keyboard controller (Keyboard Controller)

# User Manual – English

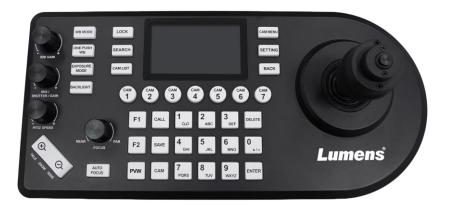

Ver. VYI101

# [Important]

To download the latest version of Quick Start Guide, multilingual user manual, software, or driver, etc., please visit Lumens <u>https://www.MyLumens.com/support</u>

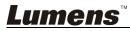

# Contents

| Copyri | ght l | Iformation                          | 2      |
|--------|-------|-------------------------------------|--------|
| Chapte | er 1  | Safety Instructions                 | 3      |
| Chapte | er 2  | Product Overview                    | 4      |
| 2.1    | I/O I | troduction                          | 4      |
| 2.2    | Pane  | I function introduction             | 5      |
| 2.3    | LCD   | screen display description          | 6      |
| Chapte | er 3  | LCD function menu description       | 7      |
| Chapte | er 4  | Camera connection                   | 10     |
| 4.1    | Port  | oin definition                      | 10     |
| 4.2    | How   | to Connect RS-232                   | 10     |
| 4.3    | How   | to Connect RS-422                   | 11     |
| 4.4    | How   | to Connect IP                       | 11     |
| Chapte | er 5  | Web Interface                       | 13     |
| 5.1    | Coni  | ecting Camera to Network            | 13     |
| 5.2    | Web   | Login錯誤! 尚                          | 未定義書籤。 |
| 5.3    | Web   | Page Functions                      | 14     |
| Chapte | er 6  | Common Functions                    | 21     |
| 6.1    | Call  | he camera                           | 21     |
| 6.2    | Setu  | p/call/cancel preset position       | 21     |
| 6.3    | Set t | ne camera OSD menu via the keyboard | 22     |
| Chapte | er 7  | Troubleshooting                     | 23     |

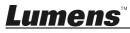

# **Copyright Information**

Copyrights © Lumens Digital Optics Inc. All rights reserved.

Lumens is a trademark that is currently being registered by Lumens Digital Optics Inc.

Copying, reproducing or transmitting this file is not allowed if a license is not provided by Lumens Digital Optics Inc. unless copying this file is for the purpose of backup after purchasing this product.

In order to keep improving this product, Lumens Digital Optics Inc. hereby reserves the right to make changes to product specifications without prior notice. The information in this file is subject to change without prior notice.

To fully explain or describe how this product should be used, this manual may refer to names of other products or companies without any intention of infringement.

Disclaimer of warranties: Lumens Digital Optics Inc. is neither responsible for any possible technological, editorial errors or omissions, nor responsible for any incidental or related damages arising from providing this file, using, or operating this product.

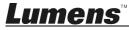

Always follow these safety instructions when setting up and using this product:

- 1. Use attachments only as recommended.
- 2. Use the type of power source indicated on the Keyboard Controller. If you are not sure of the type of power available, consult your distributor or local electricity company for advice.
- 3. Always take the following precautions when handling the plug. Failure to do so may result in sparks or fire:
  - Ensure the plug is free of dust before inserting it into a socket.
  - Ensure that the plug is inserted into the socket securely.
- 4. Do not overload wall sockets, extension cords or multi-way plug boards as this may cause fire or electric shock.
- 5. Do not place this product where the cord can be stepped on as this may result in fraying or damage to the lead or the plug.
- 6. Never allow liquid of any kind to spill into this product.
- 7. Except as specifically instructed in this User Manual, do not attempt to operate this product by yourself. Opening or removing covers may expose you to dangerous voltages and other hazards. Refer all servicing to licensed service personnel.
- 8. Unplug this product during thunderstorms or if it is not going to be used for an extended period. Do not place this product or remote control on top of vibrating equipment or heated objects such as a car, etc.
- 9. Unplug this product from the wall outlet and refer servicing to licensed service personnel when the following situations happen:
  - If the power cord or plug becomes damaged or frayed.
  - If liquid is spilled into this product or this product has been exposed to rain or water.

#### Precautions

#### Warning: To reduce the risk of fire or electric shock, do not expose this appliance to rain or moisture.

If the this product will not be used for an extended time, unplug it from the power socket.

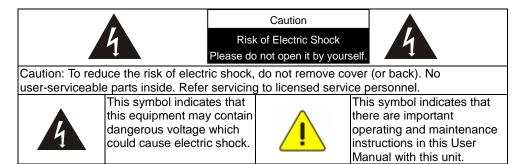

#### ■ FCC Warning

This equipment has been tested and found to comply with the limits for a Class B digital device, pursuant to part 15 of the FCC Rules. These limits are designed to provide reasonable protection against harmful interference in a residential installation. This equipment generates, uses and can radiate radio frequency energy and, if not installed and used in accordance with the instructions, may cause harmful interference to radio communications. However, there is no guarantee that interference will not occur in a particular installation. If this equipment does cause harmful interference to radio or television reception, which can be determined by turning the equipment off and on, the user is encouraged to try to correct the interference by one or more of the following measures:

- Reorient or relocate the receiving antenna.
- Increase the separation between the equipment and receiver.
- Connect the equipment into an outlet on a circuit different from that to which the receiver is connected.
- Consult the dealer or an experienced radio/TV technician for help.

#### Notice :

The changes or modifications not expressly approved by the party responsible for compliance could void the user's authority to operate the equipment.

This product has been tested and found to comply with the limits for a Class B computer device, pursuant to Article 15-J of FCC Rules. These limits are designed to provide reasonable protection against harmful interference in a commercial installation.

This digital apparatus does not exceed the Class B limits for radio noise emissions from digital apparatus as set out in the interference-causing equipment standard entitled "Digital Apparatus," ICES-003 of Industry Canada.

Cet appareil numerique respecte les limites de bruits radioelectriques applicables aux appareils numeriques de Classe B prescrites dans la norme sur le material brouilleur: "Appareils Numeriques," NMB-003 edictee par l'Industrie.

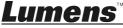

# 2.1 I/O Introduction

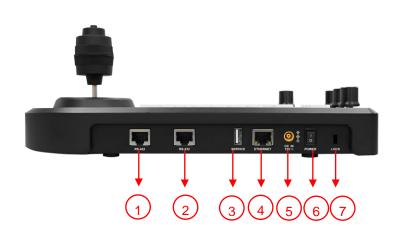

| No | Item               | Function Descriptions                                                                                 |
|----|--------------------|----------------------------------------------------------------------------------------------------|
| 1  | RS-422 port        | Connect the RS-422 adapter cable that can control up to 7 cameras                                     |
| 2  | RS-232 port        | Connect the RS-232 adapter cable that can control up to 7 cameras                                     |
| 3  | USB port           | Update the keyboard control firmware via a USB disk Note Use format "FAT32", "capacity less than 32G" |
| 4  | IP port            | Connect the RJ45 network cable <ul> <li>Supports PoE(IEEE802.3af)</li> </ul>                          |
| 5  | 12 V DC power port | Connect the included DC power supply adapter and the power cable                                      |
| 6  | Power Button       | Turn on/off keyboard power                                                                            |
| 7  | Safety lock        | Use the safety lock to lock the keyboard for anti-theft purpose                                       |

Note RS-232/ RS-422 port do not support POE. Please do not connect with POE Switch

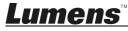

### 2.2 Panel function introduction

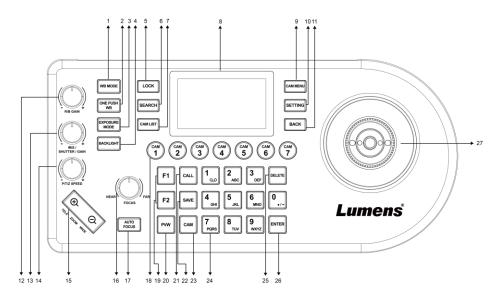

| No | Item                       | Function Descriptions                                                                                                    |
|----|----------------------------|----------------------------------------------------------------------------------------------------|
| 1  | WB                         | Automatic/manual white balance switch                                                                                                    |
| 2  | ONE PUSH WB                | When the setting is automatic white balance, the AUTO indicator will turn on                                                                                                    |
|    |                            | One push white balance                                                                                                    |
| 3  | EXPOSURE                   | Auto, Iris PRI, Shutter PRI                                                                                                    |
| 4  | BACKLIGHT                  | Turn on/off back light compensation                                                                                                    |
| 5  | LOCK                       | Lock the control of all image adjustment and rotary buttons<br>Press and hold for 3 seconds to enable the lock; press and hold for 3 seconds<br>again to cancel the lock                                                    |
| 6  | SEARCH                     | Search or add the camera IP setting                                                                                                    |
| 7  | CAM LIST                   | Check the currently connected camera                                                                                                    |
| 8  | LCD screen                 | Display control and setting information of the keyboard                                                                                                    |
| 9  | CAM MENU                   | Call the camera OSD menu                                                                                                    |
| 10 | SETTING                    | Enter the settings menu                                                                                                    |
| 11 | BACK                       | Back to the previous step                                                                                                    |
| 12 | R/B GAIN                   | Adjust the white balance in red/blue manually                                                                                                    |
| 13 | IRIS / SHUTTER             | Adjust the aperture or shutter                                                                                                    |
| 14 | P/T/Z SPEED                | Rotate: Adjust/control the speed<br>Press: Switch between P/T or Z                                                                                                    |
| 15 | ZOOM SEESAW                | Control ZOOM in/out                                                                                                    |
| 16 | FOCUS CONTROL              | Rotate the knob to adjust NEAR/FAR parameters (for Manual Focus use only)<br>Press to execute One Push Focus<br>LCD menu: Rotate left/right to adjust parameters and navigate the menu<br>LCD menu: Press to select an item |
| 17 | AUTO FOCUS                 | Automatic/manual focus switch<br>When the setting is automatic focus, the AUTO indicator will turn on                                                                                                    |
| 18 | CAMERA BUTTON<br>CAM1~CAM7 | Quickly select Camera 1 ~ 7 and control the camera within 1 second<br>Press and hold for 3 seconds to access the shortcut key settings page                                                                                 |
| 19 | Assign Button F1~F2        | Set up the shortcut key to quickly control the camera                                                                                                    |
| 20 | PVW                        | Press to display the camera's RTSP streaming video                                                                                                    |
| 21 | CALL                       | Press number button to call a camera preset position                                                                                                    |
| 22 | SAVE                       | Press number button to save a camera preset position                                                                                                    |
| 23 | САМ                        | Press number button to select the specific camera (Cam 1 - 255)                                                                                                    |

| No | Item                             | Function Descriptions                                                    |
|----|----------------------------------|--------------------------------------------------------------------------|
| 24 | Letter and number keyboard 0 ~ 7 | CALL a camera; call a preset position; key in the camera name (LCD menu) |
| 25 | DELETE                           | Control LCD menu to execute "delete" action                              |
| 26 | ENTER                            | Control LCD menu to execute "confirm" action                             |
| 27 | PTZ joystick                     | Control the camera PTZ operation                                         |

# 2.3 LCD screen display description

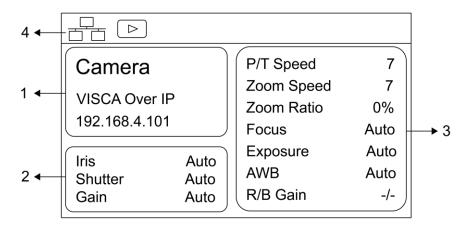

| No | Item                                    | Function Descriptions                                                        |
|----|-----------------------------------------|------------------------------------------------------------------------------|
| 1  | Camera ID and protocol                  | Display the camera currently under control and the protocol currently in use |
| 2  | EXPOSURE MODE                           | Display the current camera exposure mode                                     |
|    | Connected device parameter information  | Display the current camera parameter information                             |
|    | Network connection<br>indication status | If the play icon appears, the camera's RTSP streaming video can be displayed |

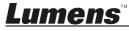

# Chapter 3 LCD function menu description

#### 3.1 Access LCD function menu

Press the SETTING button on the keyboard to access the LCD function menu

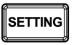

#### 3.2 Hot Key Camera

| Item | Settings | Description                                          |
|------|----------|------------------------------------------------------|
| CAM  | 1~7      | Assign the camera number; 7 units can be set at most |

#### Advanced settings for Hot Key Camera

| Item                   | Settings                                     | Description                                                                                  |
|------------------------|----------------------------------------------|----------------------------------------------------------------------------------------------|
| Alias                  | -                                            | The camera can be named using letters on the keyboard                                        |
| Protocol               | VISCA<br>VISCAIP<br>VISCATCP<br>ONVIF<br>NDI | Select a control protocol to be used for connecting the camera<br>Only VS-KB21N support NDI. |
| Address                | 1~7                                          | Set VISCA ID from 1 to 7                                                                     |
| Baudrate               | <u>9600</u> / 19200 /<br>38400 / 115200      | Set control Baudrate                                                                         |
| Stream URL             | rtsp://cam<br>ip:8557/h264                   | Can be automatically imported based on added models                                          |
| RTSP<br>Authentication | <b>Off/</b> On                               | Select to enable RTSP Authentication function                                                |
| User Name              | admin                                        | Automatically import account and password, shown by User name.                               |
| Password               | 9999                                         | Automatically import account and password, shown by *****                                    |
| Select from List       | -                                            | Select a specific camera from the CAM List and apply it automatically                        |

#### 3.3 Device Management

| Item           | Settings | Description                                                       |
|----------------|----------|-------------------------------------------------------------------|
| Device List    | -        | View the current device list                                      |
| Add a New List | -        | Add a new device                                                  |
| Ignored Device |          | View the current list of ignored devices<br>Add an ignored device |
| List           |          |                                                                   |
| Add an Ignored |          |                                                                   |
| Device         |          |                                                                   |

#### 3.4 Network

| Item        | Settings      | Description                                                                            |
|-------------|---------------|----------------------------------------------------------------------------------------|
| Туре        | STATIC / DHCP | Specify a static IP or let DHCP to assign an IP to the keyboard                        |
| IP Address  | 192.168.0.100 | For a static IP, specify the IP address in this field<br>(Default IP is 192.168.0.100) |
| Subnet Mask | 255.255.255.0 | For a static IP, specify the subnet mask in this field                                 |
| Gateway     | 192.168.0.1   | For a static IP, specify the gateway in this field                                     |

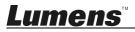

| DNS 1 | 192.168.0.1 | Set DNS 1 information |
|-------|-------------|-----------------------|
| DNS 2 | 8.8.8.8     | Set DNS 2 information |

#### 3.5 KEYS

| Item    | Settings          | Description                                                               |
|---------|-------------------|---------------------------------------------------------------------------|
|         | None              |                                                                           |
|         | Home              |                                                                           |
|         | Power             |                                                                           |
|         | Mute              |                                                                           |
|         | Picture Freeze    |                                                                           |
|         | Picture Flip      |                                                                           |
|         | Picture           |                                                                           |
|         | LR_Reverse        | F1 ~ F2 buttons can be set as shortcut keys separately                    |
|         | Tracking Mode     | Functions may be set as the list displayed to the left                    |
| F1 ~ F2 | Framing Mode      | After selecting Function, choose the target function                      |
|         | Auto Tracking On  | Press the shortcut key and the camera will perform the specified function |
|         | Auto Tracking Off | quickly                                                                   |
|         | Auto Framing On   |                                                                           |
|         | Auto Framing Off  |                                                                           |
|         | D-Zoom On         |                                                                           |
|         | D-Zoom Off        |                                                                           |
|         | Group             |                                                                           |
|         | Custom            |                                                                           |
|         | Commands          |                                                                           |

### 3.6 Display

| Item           | Settings      | Description                |
|----------------|---------------|----------------------------|
|                | Red           |                            |
|                | Green         |                            |
| Theme Color    | Blue          | Adjust LCD theme color     |
|                | Orange        |                            |
|                | Purple        |                            |
|                | Low           |                            |
| Brightness     | Medium        | Adjust keyboard brightness |
|                | <u>High</u>   |                            |
|                | Low           |                            |
| Key Brightness | <u>Medium</u> | Adjust key brightness      |
|                | High          |                            |

#### 3.7 Beep

| ItemSettingsDescriptionEnableOff / OnTurn on or off button sound effectsStyle1/2/3Select the button sound type |  | Settings        | Description                         |  |  |  |  |
|----------------------------------------------------------------------------------------------------|--|-----------------|-------------------------------------|--|--|--|--|
|                                                                                                    |  | <u>Off</u> / On | Turn on or off button sound effects |  |  |  |  |
|                                                                                                    |  | <u>1</u> /2/3   | Select the button sound type        |  |  |  |  |

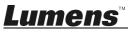

#### 3.8 Joystick

| Item         | Settings        | Description                                  |  |  |  |
|--------------|-----------------|----------------------------------------------|--|--|--|
| Zoom Enable  | <u>On</u> / Off | Enable/Disable the Joystick control for Zoom |  |  |  |
| Pan Reverse  | On / <u>Off</u> | Enable/Disable the horizontal inversion      |  |  |  |
| Tilt Reverse | On / <u>Off</u> | Enable/Disable the vertical inversion        |  |  |  |
| Correction   | -               | Correct the Joystick direction               |  |  |  |

#### 3.9 Tally

| Item   | Settings        | Description            |
|--------|-----------------|------------------------|
| Enable | <u>ON</u> / OFF | Enable the Tally light |

#### 3.10 Language

| <br>Langaage                                                 |                  |
|--------------------------------------------------------------|------------------|
| Item                                                         | Description      |
| <u>English</u> / Simplified Chinese /<br>Traditional Chinese | Language setting |

#### 3.11 Password Setting

| Item                                    | Settings        | Description                                                       |  |
|-----------------------------------------|-----------------|-------------------------------------------------------------------|--|
| Enable                                  | ON / <u>OFF</u> | Once enabled, you need to enter a password when entering SETTINGS |  |
| Change Password - Set up a new password |                 | Set up a new password                                             |  |

#### 3.12 Sleep Mode

| Item                                                                                 | Settings                             | Description                                               |  |
|--------------------------------------------------------------------------------------|--------------------------------------|-----------------------------------------------------------|--|
| Enable                                                                               | ON / <u>OFF</u>                      | Enable the sleep mode                                     |  |
| Goes to Sleep after 15 Mins / 30 Mins<br>/ 60 Mins Set the sleep mode activation til |                                      | Set the sleep mode activation time                        |  |
| Lightness change                                                                     | LCD Screen Light<br>Keypad Backlight | Set the sleep mode preview screen and keyboard brightness |  |

#### 3.13 About Device

| Item | Description                |
|------|----------------------------|
| -    | Display device information |

#### 3.14 Reset Device

| Item                      | Settings                                                   | Description                                                                        |
|---------------------------|------------------------------------------------------------|------------------------------------------------------------------------------------|
| Reset Setting             |                                                            | Remain the keyboard network and CAM LIST, restore other settings to default values |
| Reset Setting and<br>Data | ON / OFF Clear all keyboard settings, including IP setting |                                                                                    |

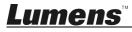

VS-KB21/ VS-KB21N supports RS-232, RS-422 and IP control.

Supported control protocols include: VISCA, VISCA over IP

#### 4.1 Port pin definition

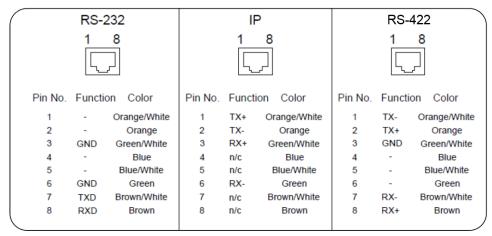

#### 4.2 How to Connect RS-232

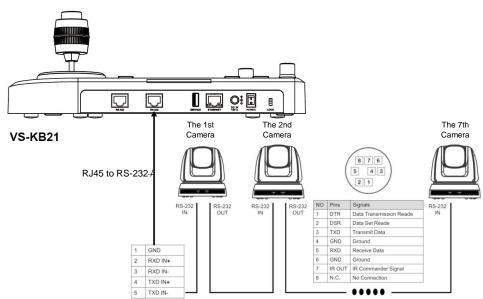

1. Please refer to the RJ-45 to RS-232 and camera Mini Din RS-232 pin definitions to complete the cable connection

Note This is compatible with Lumens optional accessory VC-AC07, which can be connected via network cable.

- 2. Camera settings
- Protocol set to VISCA
- Control Port set to RS-232
- 3. Keyboard settings
- Press [SETTING] and select [Hot Key Camera]
- Select CAM1~7
- Configure the camera information.
- Protocol set to VISCA
- Press [Back] exit

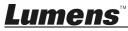

#### 4.3 How to Connect RS-422

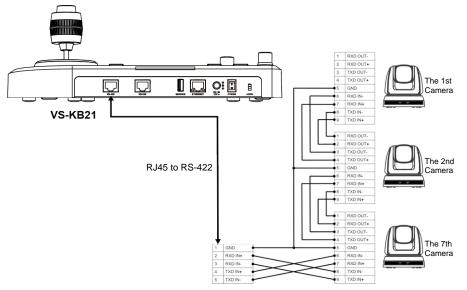

- 1. Please refer to the RJ-45 to RS-422 and camera RS-422 pin definitions to complete the cable connection
- 2. Camera settings
- Protocol set to VISCA
- Control Port set to RS-422
- 3. Keyboard settings
- Press [SETTING] and select [Hot Key Camera]
- Select CAM1~7
- Configure the camera information.
- Protocol set to VISCA
- Press [Back] exit

#### 4.4 How to Connect IP

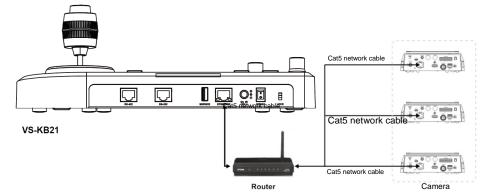

- 1. Use network cables to connect keyboard and IP camera to the router
- 2. Set keyboard IP address
- Press [SETTING], select [Network]
- Type: Select STATIC or DHCP
- IP Address: If select STATIC, use Focus Near/Far to choose the location, input the IP address via numbers on the keyboard. Last, press ENTER to save and exit
- 3. Add a camera
- 1. Automatic Search

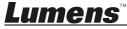

Note Only VS-KB21N support NDI

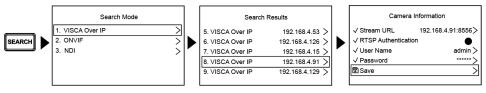

- Press [SEARCH] and select search mode
- Select the target camera and set the camera information
- Click [Save] at the bottom and you can check the saved camera at [CAM List]

2. Manual Add

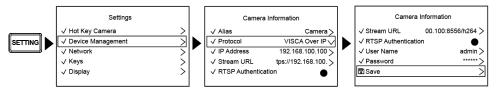

- Press [SETTING]> [Device Management]
- Add new camera to configure the camera information.
- Select Protocol VISCAIP/ONVIF, and set the camera IP address
- Press SAVE at the bottom to save

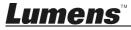

# Chapter 5 Web Interface

#### 5.1 Connecting Camera to Network

Please find the two common connection methods below

1. Connecting via switch or router

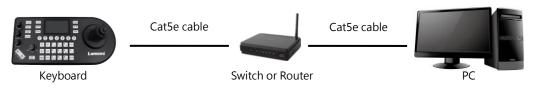

2. To connect directly through network cable, the IP address of the keyboard and PC should be changed to set at the same network segment

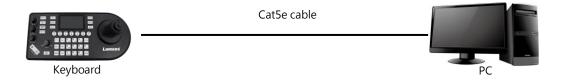

#### 5.2 Web Login

- 1. Open the browser, and enter the IP address of the keyboard in the address bar
- 2. Enter administrator's account and password

Note For the first-time login, please refer to <u>5.3.8 System- User Management</u> to change the default password

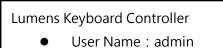

● Password: 9999(預設)

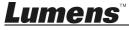

# 5.3 Web Page Functions

#### 5.3.1 Login page

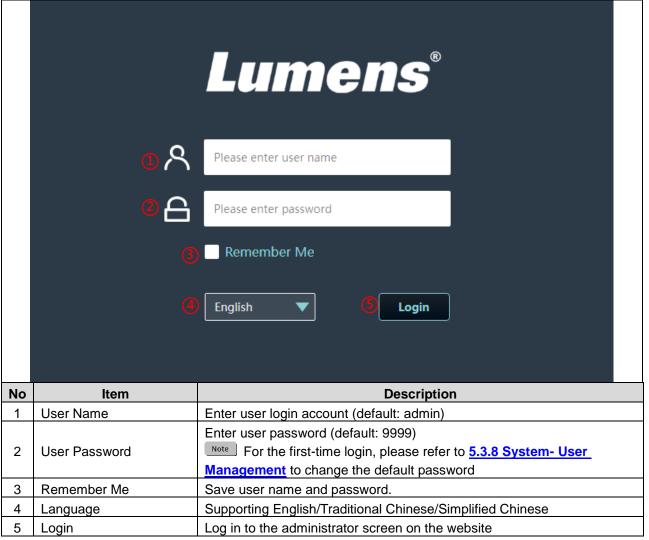

#### 5.3.2 Hot Key

| Lumens                        | Hot Key  |                            |             |                 | Languag |
|-------------------------------|----------|----------------------------|-------------|-----------------|---------|
| Hot Key     Device Management | сам<br>1 | Camera<br>⊘Protocol: VISCA | @Address: 1 | ØBaudrate: 9600 | 2 >     |
| 🛠 Custom Command              | сам<br>2 | Camera<br>⊘Protocol: VISCA | @Address: 2 | ØBaudrate: 9600 | >       |
| ✤ Firmware Update ✿ System    | сам<br>3 | Camera<br>ØProtocol: VISCA | @Address: 3 | ⊘Baudrate: 9600 | >       |
| About                         | сам<br>4 | Camera<br>ØProtocol: VISCA | @Address: 4 | ØBaudrate: 9600 | >       |
|                               | сам<br>5 | Camera<br>ØProtocol: VISCA | @Address: 5 | ØBaudrate: 9600 | >       |
|                               | сам<br>6 | Camera<br>ØProtocol: VISCA | @Address: 6 | ØBaudrate: 9600 | >       |
| Administrator                 | сам<br>7 | Camera<br>⊘Protocol: VISCA | @Address: 7 | ØBaudrate: 9600 | >       |
| No Item                       |          |                            | D           | Description     |         |

| 1   | CAM1~7        | Support hot key camera 1~7                                                                                                    |  |  |
|-----|---------------|----------------------------------------------------------------------------------------------------|--|--|
| 2   | Setting page  | Click to open the settings page.                                                                                                    |  |  |
|     | County page   | Following settings can be configured depending on the protocols.                                                                                                    |  |  |
|     |               | * Alias Camera 1<br>Protocol VISCA ~                                                                                                    |  |  |
|     |               | Address 1 ~                                                                                                    |  |  |
| 2.1 | VISCA         | Baudrate 9600 ~                                                                                                    |  |  |
|     |               | <ul> <li>Alias: Edit camera name</li> </ul>                                                                                                    |  |  |
|     |               | <ul> <li>Allas. Edit camera hame</li> <li>Address: Set the address.</li> </ul>                                                                                                    |  |  |
|     |               | <ul> <li>Baudrate: Set the Baudrate</li> </ul>                                                                                                    |  |  |
|     |               | Set Camera Address: When cameras are connected daisy chain, you                                                                                                    |  |  |
|     |               | can set camera address. This action will send "address set" command                                                                                                    |  |  |
|     |               | to the camera.                                                                                                    |  |  |
|     |               | * Alias Camera 1                                                                                                    |  |  |
|     |               | Protocol VISCA Over IP ~                                                                                                    |  |  |
|     |               | * IP Address 192.168.100.100                                                                                                    |  |  |
|     |               | Stream URL rtsp://192.168.100.100:8556/h264                                                                                                    |  |  |
| 2.2 | VISCA Over IP | RTSP Auth                                                                                                    |  |  |
|     |               | User Name admin                                                                                                    |  |  |
|     |               | Password ••••• &                                                                                                    |  |  |
|     |               | <ul> <li>Alias: Edit camera name</li> <li>IP Address: Enter IP address</li> <li>Stream URL: Display the stream URL</li> <li>RTSP Auth: Enable/ Disable RTSP authentication</li> <li>User Name: Name for RTSP Auth</li> <li>Password: Password for RTSP Auth</li> </ul> |  |  |
|     |               | * Alias Camera 1                                                                                                    |  |  |
|     |               | Protocol VISCA TCP ~                                                                                                    |  |  |
|     |               | * IP Address 192.168.100.100                                                                                                    |  |  |
|     |               | * Port 1259                                                                                                    |  |  |
| 2.3 | VISCA TCP     | Stream URL rtsp://192.168.100.100:8556/h264                                                                                                    |  |  |
| 2.0 |               | RTSP Auth                                                                                                    |  |  |
|     |               | User Name admin                                                                                                    |  |  |
|     |               | Password •••• 🗞                                                                                                    |  |  |
|     |               | Alias: Edit camera name                                                                                                    |  |  |
|     |               | IP Address: Enter IP address                                                                                                    |  |  |
|     | TM            | Port: Setting range 1~65534                                                                                                    |  |  |

|     |                                                                                                    | <ul> <li>RTSP Au</li> <li>User Nar</li> </ul>                                                                                                    | JRL: Display the stream URL<br>uth: Enable/ Disable RTSP authentication<br>me: Name for RTSP Auth<br>d: Password for RTSP Auth |
|-----|----------------------------------------------------------------------------------------------------|----------------------------------------------------------------------------------------------------|----------------------------------------------------------------------------------------------------|
|     |                                                                                                    | + Alias                                                                                                    | Camera 1                                                                                                    |
|     |                                                                                                    | Protocol                                                                                                    | ONVIF ~                                                                                                    |
|     |                                                                                                    | * IP Address                                                                                                    | 192.168.100.100                                                                                                    |
|     |                                                                                                    | Account                                                                                                    | •                                                                                                    |
|     |                                                                                                    | User Name                                                                                                    | Please enter Onvif User name                                                                                                   |
|     |                                                                                                    | Password                                                                                                    | Please enter Onvif Password &                                                                                                  |
| 2.4 | .4 ONVIF<br>User Name<br>Password<br>• Alias: Ed<br>• IP Addre<br>• Account<br>camera im<br>• User Nat<br>• Passwor<br>• RTSP Au | RTSP Auth                                                                                                    |                                                                                                    |
| 2.7 |                                                                                                    | User Name                                                                                                    | admin                                                                                                    |
|     |                                                                                                    | Password                                                                                                    | ····                                                                                                    |
|     |                                                                                                    | it camera name<br>ss: Enter IP address<br>Enable/ Disable ONVIF account. Support to preview(PVW)<br>age when it enabled.<br>me: Name for ONVIF account<br>d: Password for ONVIF account<br>uth: Enable/ Disable RTSP authentication<br>me: Name for RTSP Auth<br>d: Password for RTSP Auth |                                                                                                    |

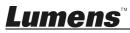

#### 5.3.3 Device Management

|                                                                                                    | Lumens <sup>®</sup><br>Hot Key                        | Device Managemen | 2)                                                      | Language                               |  |  |
|----------------------------------------------------------------------------------------------------|-------------------------------------------------------|------------------|---------------------------------------------------------|----------------------------------------|--|--|
|                                                                                                    | Device Management                                     | Alias            | Protocol                                                | IP Address                             |  |  |
| ×                                                                                                    | Custom Command     VC-A51PN       Network     VC-A61P |                  | VISCA Over IP                                           | 192.168.4.32                           |  |  |
| **                                                                                                    |                                                       |                  | VISCA Over IP                                           | 192.168.4.39                           |  |  |
| ×                                                                                                    | Firmware Update                                       | VC-TR60          | ONVIF                                                   | 192.168.4.138                          |  |  |
| •                                                                                                    | System                                                | VC-A51P          | ONVIF                                                   | 192.168.4.69                           |  |  |
|                                                                                                    | About                                                 |                  |                                                         | (3) + Add                              |  |  |
| No                                                                                                    | ltem                                                  |                  | Descriptio                                              | n                                      |  |  |
| 1                                                                                                    | Device List Dis                                       |                  | Display the device list, and click on a device to edit. |                                        |  |  |
| 2                                                                                                    | Ignored List                                          | Display th       | ne ignored list, and click on a dev                     | d list, and click on a device to edit. |  |  |
| <ul> <li>Device List: According to the protocols, enter related information to camera.</li> <li>+ Add</li> <li>Ignored List : Enter the IP address and protocol to add camera.</li> <li>Note If the camera is with NDI protocol, the [Add] function supported.</li> </ul> |                                                       |                  |                                                         | protocol to add camera.                |  |  |

#### 5.3.4 Custom Command

| Lumens                                                                  | Custom Command      |        |                                     | Language |
|-------------------------------------------------------------------------|---------------------|--------|-------------------------------------|----------|
| 🖽 Hot Key                                                               | Custom Command Edit | Edit   |                                     | ×        |
| 🚍 Device Management                                                     | Command 1           | VISCA  | Command 1                           |          |
| 🛠 Custom Command                                                        | Command 2           | * Name | CMD 1                               |          |
| 📲 Network                                                               | Command 3           | 01.15  |                                     |          |
| ✤ Firmware Update                                                       |                     | * CMD  | HEX command, e.g. 81 01 04 00 02 FF |          |
| 🗘 System                                                                |                     |        |                                     |          |
| About                                                                   |                     |        |                                     |          |
| Description                                                             |                     |        |                                     |          |
| Supports 3 customized command.                                          |                     |        |                                     |          |
| Click on the command to open the editing page for customizing commands. |                     |        |                                     |          |

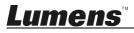

#### 5.3.5 Network

| Lumens                                                                                                    | Network    | Language      |
|----------------------------------------------------------------------------------------------------|------------|---------------|
| 🖽 Hot Key                                                                                                 |            |               |
| Device Management                                                                                         | DHCP       |               |
| 🛠 Custom Command                                                                                          | IP Address | 192.168.4.67  |
| Handreich Network                                                                                         | Netmask    | 255.255.255.0 |
| ≁ Firmware Update                                                                                         | Gateway    | 192.168.4.254 |
| 🗘 System                                                                                                  | DNS1       | 192.168.1.211 |
| About                                                                                                    | DNS2       | 192.168.1.212 |
|                                                                                                    |            |               |
|                                                                                                    |            |               |
|                                                                                                    |            |               |
|                                                                                                    |            |               |
|                                                                                                    |            |               |
| Administrator                                                                                             |            | Apply         |
| Description                                                                                               |            |               |
| Keyboard controller network settings. When the DHCP function is disabled, Network settings can be edited. |            |               |

# 5.3.6 Firmware Update

| Lumens <sup>®</sup>                                                                                                    | Firmware Update                       | Language |  |  |
|----------------------------------------------------------------------------------------------------|---------------------------------------|----------|--|--|
| 🖽 Hot Key                                                                                                    |                                       |          |  |  |
| E Device Management                                                                                                    |                                       |          |  |  |
| X Custom Command                                                                                                    | Version<br>VYI101                     |          |  |  |
| T Network                                                                                                    |                                       |          |  |  |
| ✤ Firmware Update                                                                                                    |                                       |          |  |  |
| 🗘 System                                                                                                    | Upgrade                               |          |  |  |
| About                                                                                                    |                                       |          |  |  |
|                                                                                                    | Drag the file here or Click to upload |          |  |  |
|                                                                                                    |                                       |          |  |  |
|                                                                                                    |                                       |          |  |  |
| Description                                                                                                    |                                       |          |  |  |
| Display the current firmware version. User can upload a file to update the firmware.                                                                   |                                       |          |  |  |
| Note Update process takes approximately 3 minutes<br>Note Do not operate or power off the device during the update to prevent firmware update failure. |                                       |          |  |  |

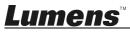

### 5.3.7 System- Configuration File

| Lumens                     | System                                                                            | Language |  |
|----------------------------|-----------------------------------------------------------------------------------|----------|--|
| Hot Key                    | 다 Configuration File 은 User Management                                            |          |  |
| 🖀 Device Management        | Import Export                                                                     |          |  |
| 🛠 Custom Command           |                                                                                   |          |  |
| The Network                |                                                                                   |          |  |
| Scherker → Firmware Update |                                                                                   |          |  |
| 🔅 System                   |                                                                                   |          |  |
| 1 About                    |                                                                                   |          |  |
| Description                |                                                                                   |          |  |
| Save the configuration a   | Save the configuration as a file. User can import/ export the configuration file. |          |  |

### 5.3.8 System-User Management

| Lumens                 | System      |                     |                |                         | Language       |
|------------------------|-------------|---------------------|----------------|-------------------------|----------------|
| 🖽 Hot Key              | 🗅 Configur  | ation File 🛛 🛎 User | Management     |                         |                |
| Device Management      |             |                     |                |                         |                |
| 😵 Custom Command       | User Name   |                     | Passw          | <i>i</i> ord            | Role           |
|                        | admin       |                     | *****          | **                      | Administrator  |
| 💤 Network              |             |                     |                |                         |                |
| ✤ Firmware Update      |             |                     |                |                         |                |
| System                 |             |                     |                |                         |                |
| 1 About                |             |                     |                |                         |                |
|                        |             |                     |                |                         |                |
|                        |             |                     |                |                         |                |
|                        |             |                     |                |                         |                |
|                        |             |                     |                |                         |                |
|                        |             |                     |                |                         |                |
|                        |             |                     |                |                         |                |
| admin<br>Administrator |             |                     |                |                         | + Add          |
| Administrator          |             |                     |                |                         |                |
| Description            |             |                     |                |                         |                |
| Add/ Edit/ Delete user | account     |                     |                |                         |                |
| The default administ   | strator can | not be deleted      |                |                         |                |
| Support up to 8 use    | er accounts | s (administrato     | or + common us | ers).                   |                |
| Supporting 4 - 32 c    |             |                     |                |                         |                |
|                        | be English  | letters or num      | bers. Chinese  | and special symbols are | e not allowed. |
| User permissions:      | 1           |                     | I              | 1                       |                |
| Туре                   |             | Admin               | Common         |                         |                |
| Language               |             | V                   | V              |                         |                |
| Web settings           |             | V                   | Х              |                         |                |
| User Manageme          | nt          | V                   | Х              |                         |                |

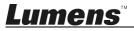

#### 5.3.9 About

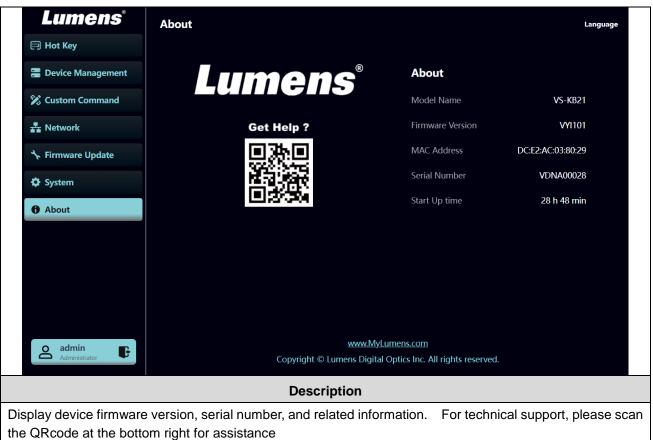

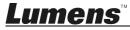

#### 6.1 Call the camera

- 6.1.1 Use the number keyboard to call the camera
  - 1. Key in the camera number to be called via the keyboard
  - 2. Press the "CAM" button

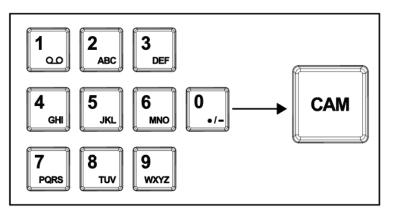

#### 6.2 Setup/call/cancel preset position.

- 6.2.1 Save the preset position
  - 1. Relocate the camera to the desired position
  - 2. Enter the desired preset position number, then press the SAVE button to save

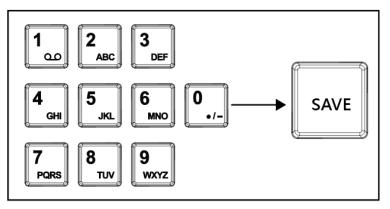

#### 6.2.2 Call the preset position

- 1. Key in the desired preset position number via keyboard
- 2. Press "CALL" button

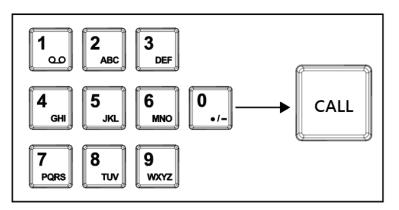

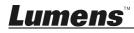

#### 6.3 Set the camera OSD menu via the keyboard

- 1. Press the "CAM MENU" button on the keyboard
- 2. Set the camera OSD menu via the PTZ joystick
  - Move the joystick up and down. Switch the menu items/Tune the parameter values
  - Move the joystick to the right: Enter
  - Move the joystick to the left: Exit

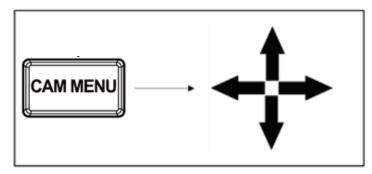

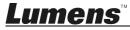

This Chapter describes questions frequently asked during the use of VS-KB21/VS-KB21N and suggests methods and solutions.

| No. | Problems                                                                    | Solutions                                                                                                    |  |
|-----|-----------------------------------------------------------------------------|----------------------------------------------------------------------------------------------------|--|
| 1   | After plugging in the power<br>supply, VS-KB21/ VS-KB21N<br>power is not on | <ol> <li>Please check whether the power button on the back is pressed down correctly</li> <li>If POE is used, please make sure the Ethernet network cable is correctly connected to the power port of the POE switch</li> </ol>                                                                                                    |  |
| 2   | VS-KB21/ VS-KB21N can't<br>control the camera through<br>RS-232/ RS-422     | <ol> <li>Please confirm the port pin connection is correct (RS-232/422)</li> <li>Please confirm if the camera OSD is correctly switched to RS-232/RS-422 and the baud rate setting is the same as the controller.</li> <li>Please confirm whether the MENU button on the keyboard is pressed down by mistake, causing the camera OSD menu to open and the camera unable to be controlled</li> </ol> |  |
| 3   | Cannot use the keyboard<br>buttons to change the image<br>settings or focus | Please confirm the LOCK button is set in "LOCK" mode                                                                                                    |  |

%For questions about the installation, please scan the following QR Code. A support person will be assigned to assist

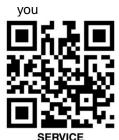

<u>Lumens</u>